## **WebConnect Enrollment Instructions**

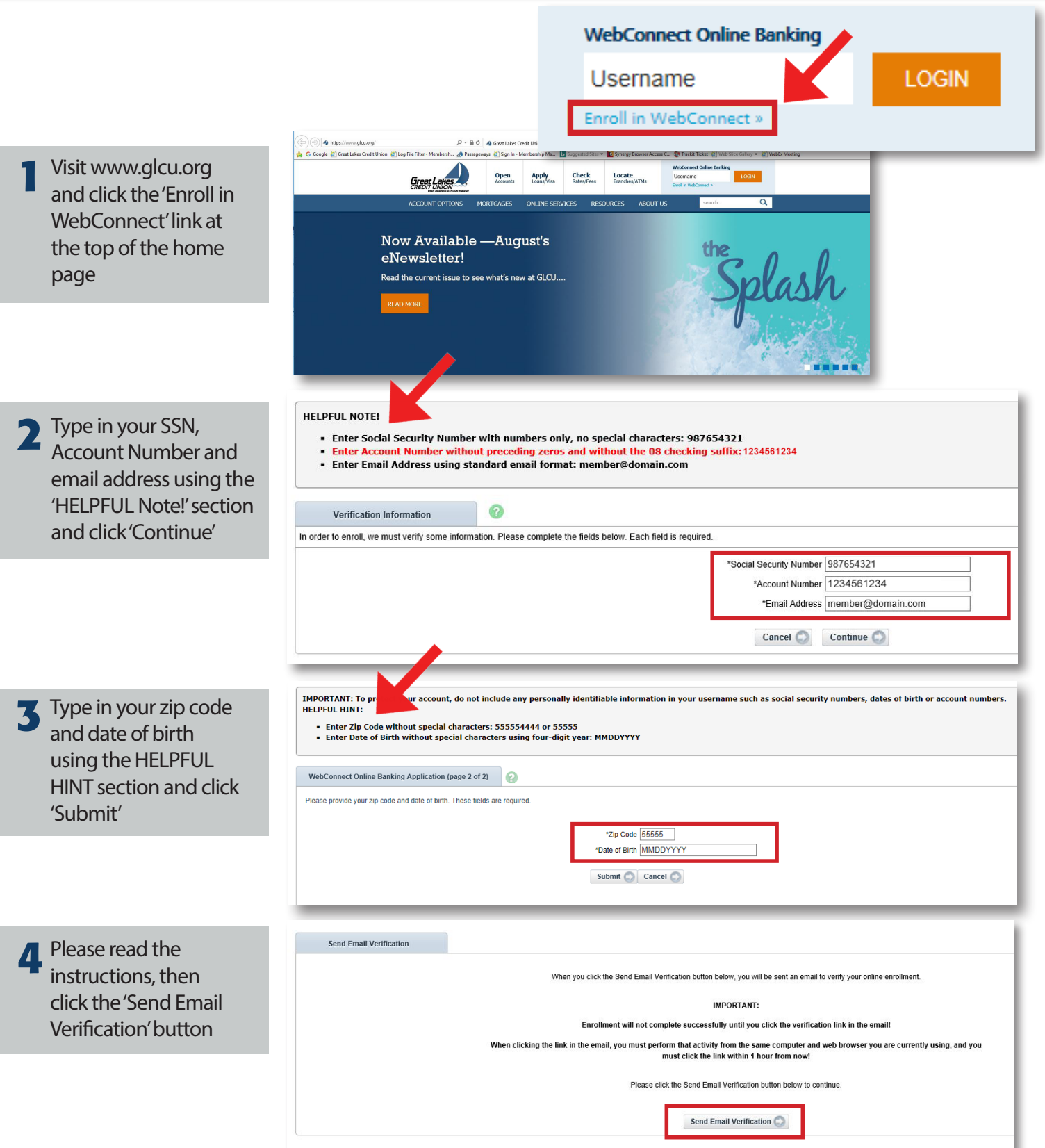

WebConnect Enrollment Instructions

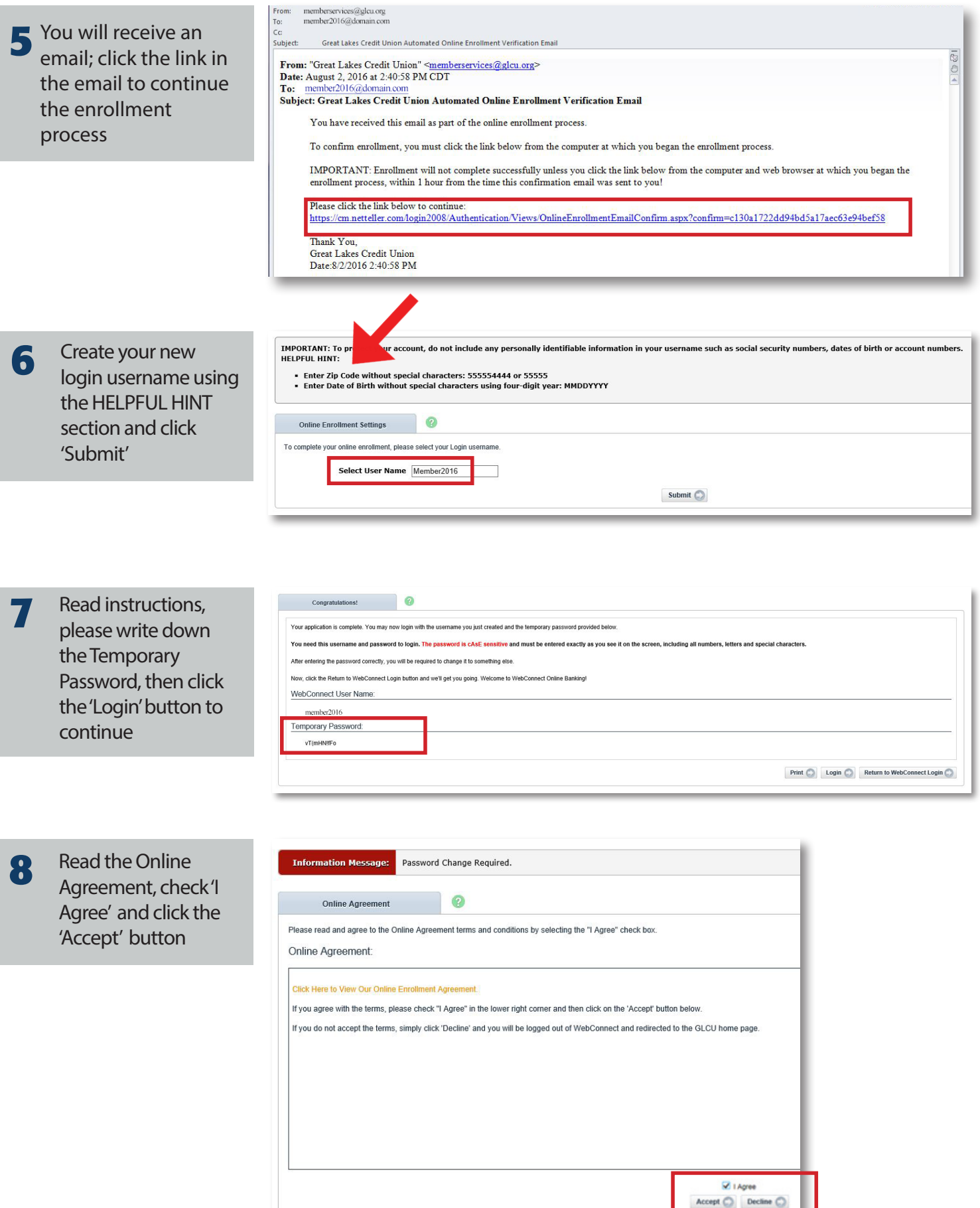

## Type in the Temporary Passwor d . En ter a new passwor d **Example 1** Type then click 'Continue.' **9**

**Please Note: If you** would like to change your WebConnect (Online Banking) ID that you will use each time you log in, please change it here

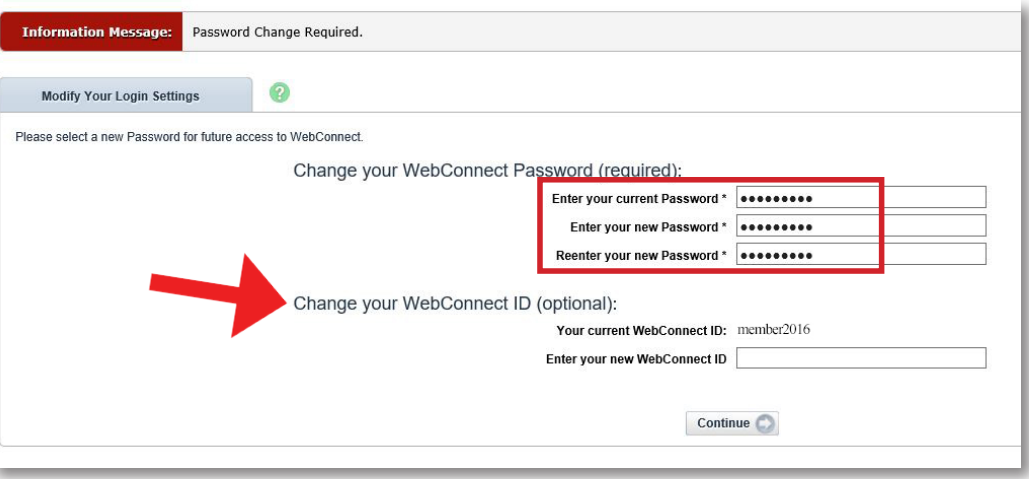

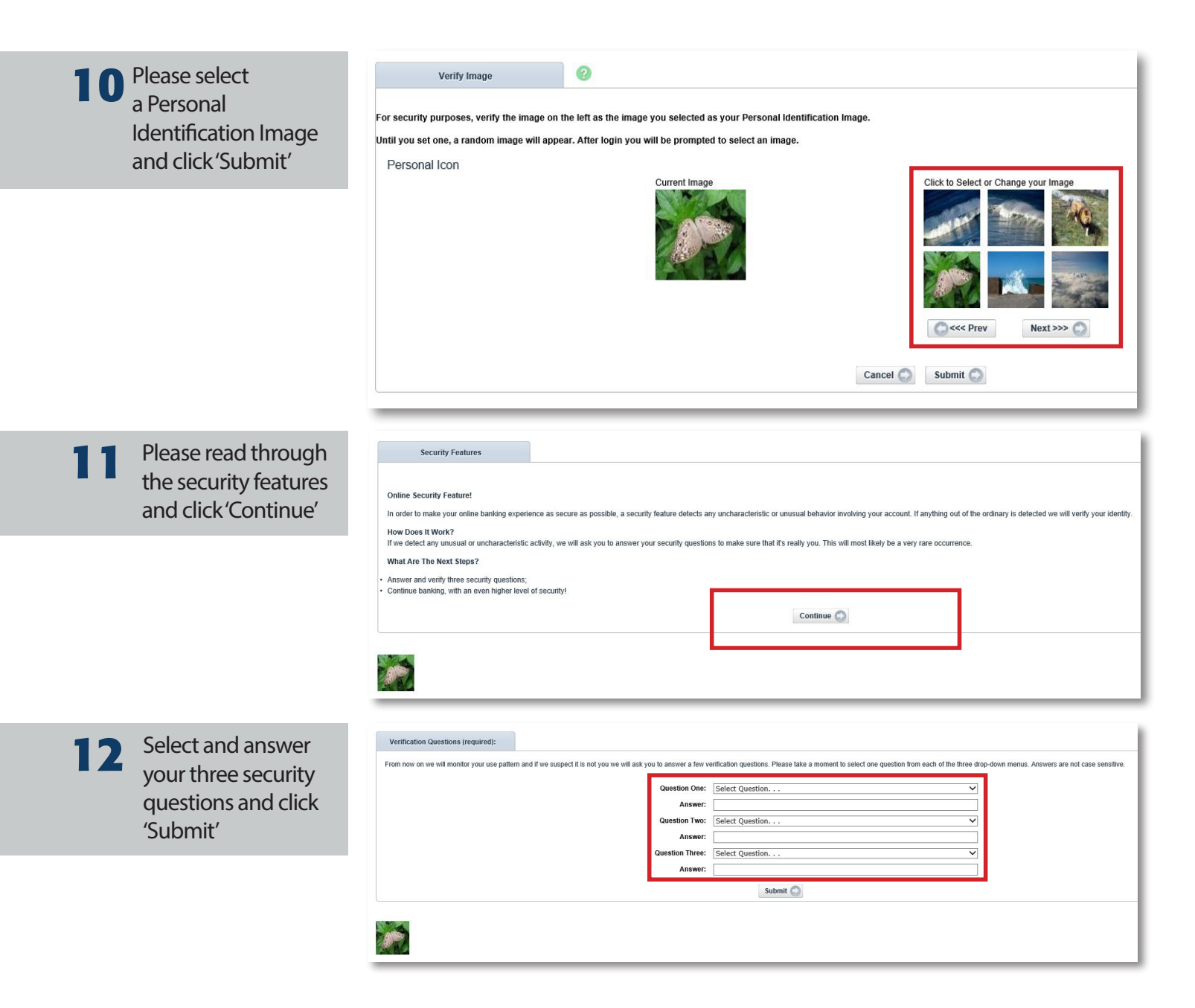

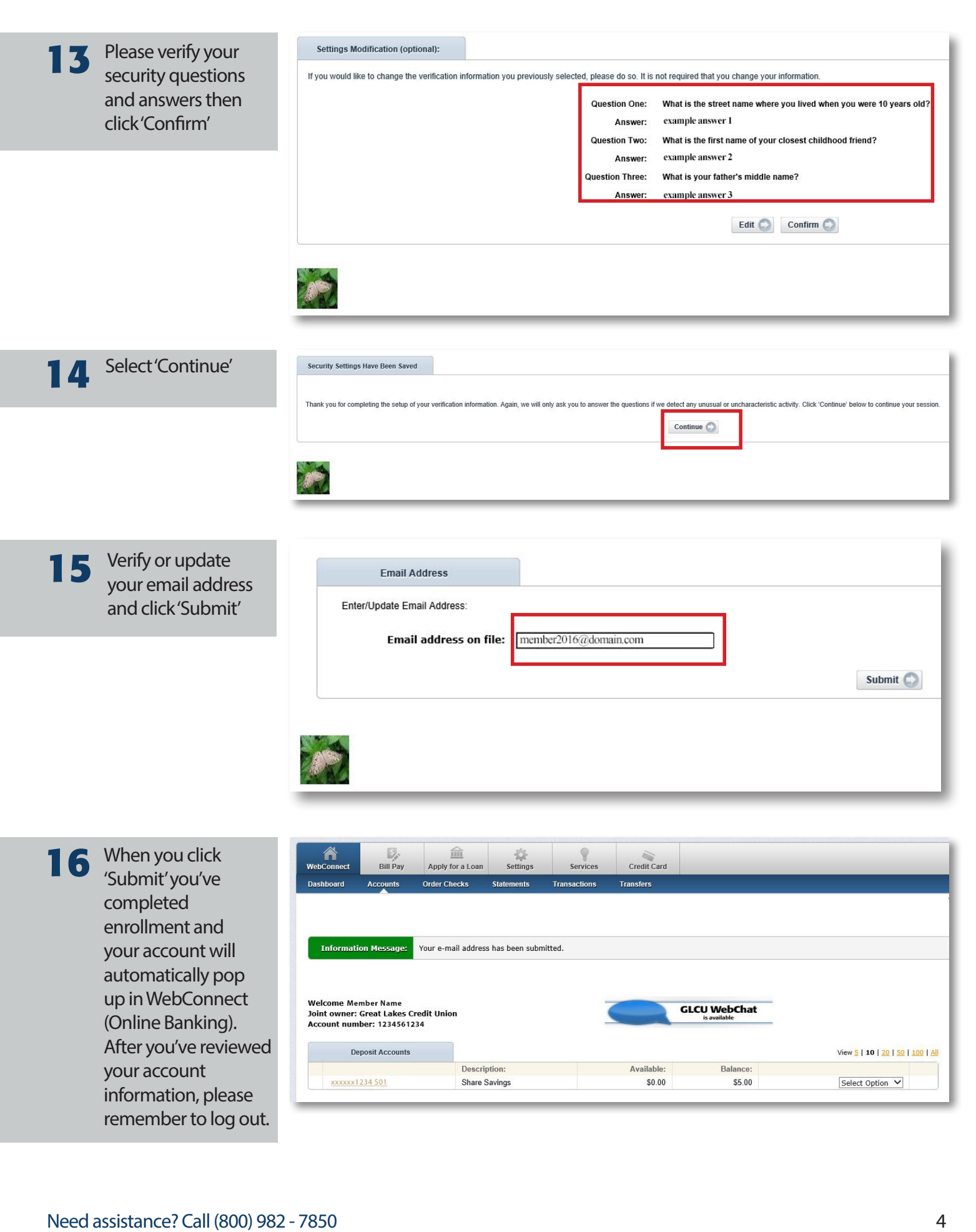